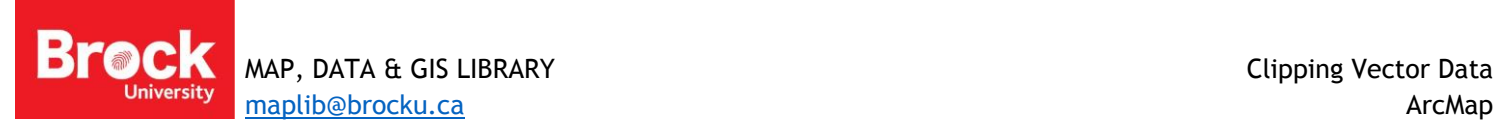

## **Clipping Mutiple Layers**

The following outlines steps to clip multiple vector layers in ArcMap. [Download sample data here.](http://www.brocku.ca/maplibrary/Instruction/Clipping_multiple_layers.zip) Unzip the file before proceeding.

## **Identify the clipper**

- 1. Run ArcMap and add the layers you want to clip.
- 2. A polygon must be defined as the clipper. There are a number of ways this can be done.
	- a. Add a polygon layer to use as the clipper
	- b. Add a polygon layer and select a single feature from the layer to use as the clipper
	- c. Draw a polygon graphic and convert it to a layer to be used as the clipper

These instructions will demonstrate converting a graphic and using it as a clipper.

- 3. From the Drawing Toolbar select a polygon shape to draw. (If you do not see the Drawing Toolbar, right-click in the grey space at the top and select **Draw**.)
- 4. Draw the shape in the map window.

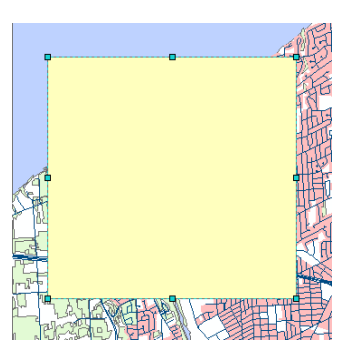

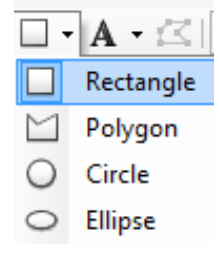

- 5. From the Drawing dropdown menu, select  $\overline{\mathbb{R}}$  Convert Graphics To Features...
- 6. Fill in the dialogue box as appropriate making sure to check the box beside "Automatically delete graphics after conversion. Click OK.

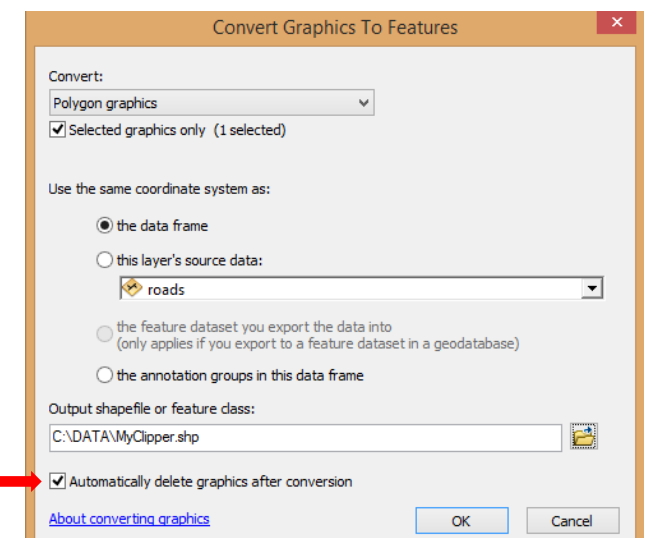

**7.** When prompted to add the exported data to the map as a layer, click "Yes". Note the added layer in the table of contents and map window.

## **Clipping multiple layers (batch clipping)**

- 8. Run ArcToolbox. (HINT: Select **Geoprocessing > ArcToolbox** )
- 9. Expand **Analysis Tools** and **Extract** then RIGHT-CLICK the Clip tool to access the BATCH option.

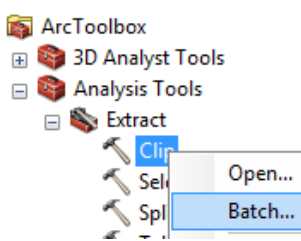

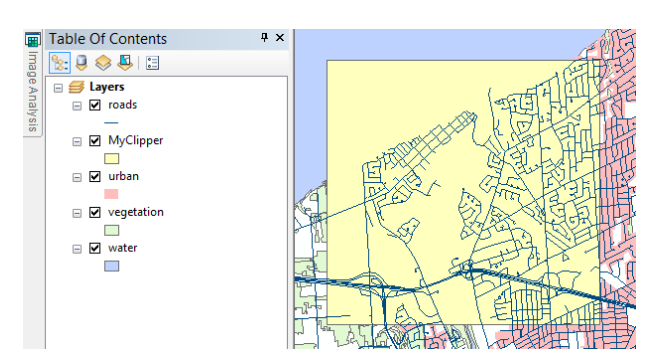

- 10. From the CLIP dialogue box, click the field below "Input Features" to select the first layer to clip.
- 11. Click in the field below "Clip Features" to select the layer to be used as the 'clipper' (in this case, **MyClipper** created above). Notice that all polygon layers are listed as options under this heading.

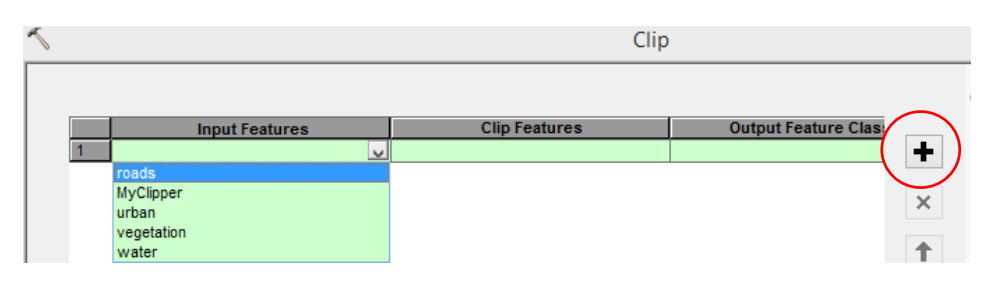

- 12. Click the plus sign to add another layer to be clipped and select a layer under Input Features.
- 13. Add as many **Input Features** as necessary.
- 14. To assign the same CLIP feature, select the rows that require filling (shift-click the row numbers, i.e. "2", "3". "4"), then RIGHT-CLICK the first cell under "Clip Features" and select "FILL".

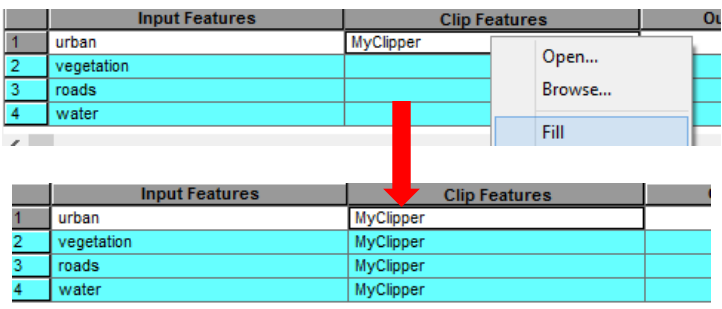

15. RIGHT-CLICK in the field below "Output Feature Class" and select "Browse…" Feature class layers must be saved in a geodatabase. Browse to a storage folder and click create **New File Geodatabase.** 

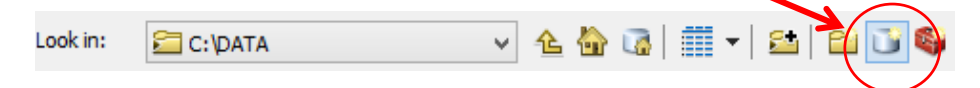

- 16. Double-click the new geodatabase and provide a name for the clipped layer (i.e. urban\_clip).
- 17. Fill in the rest of the cells for **Output Feature Class**.

 $\sqrt{\phantom{a}}$  Clip 33451.071 4778760.5

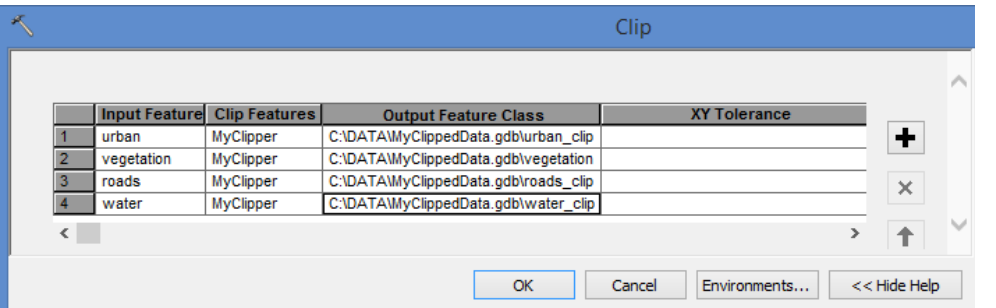

- 18. Click OK to run the tool.
- 19. The process may take several moments. A prompt will indicate when completed.

The following images demonstrate the results of batch clipping based on a converted graphic.

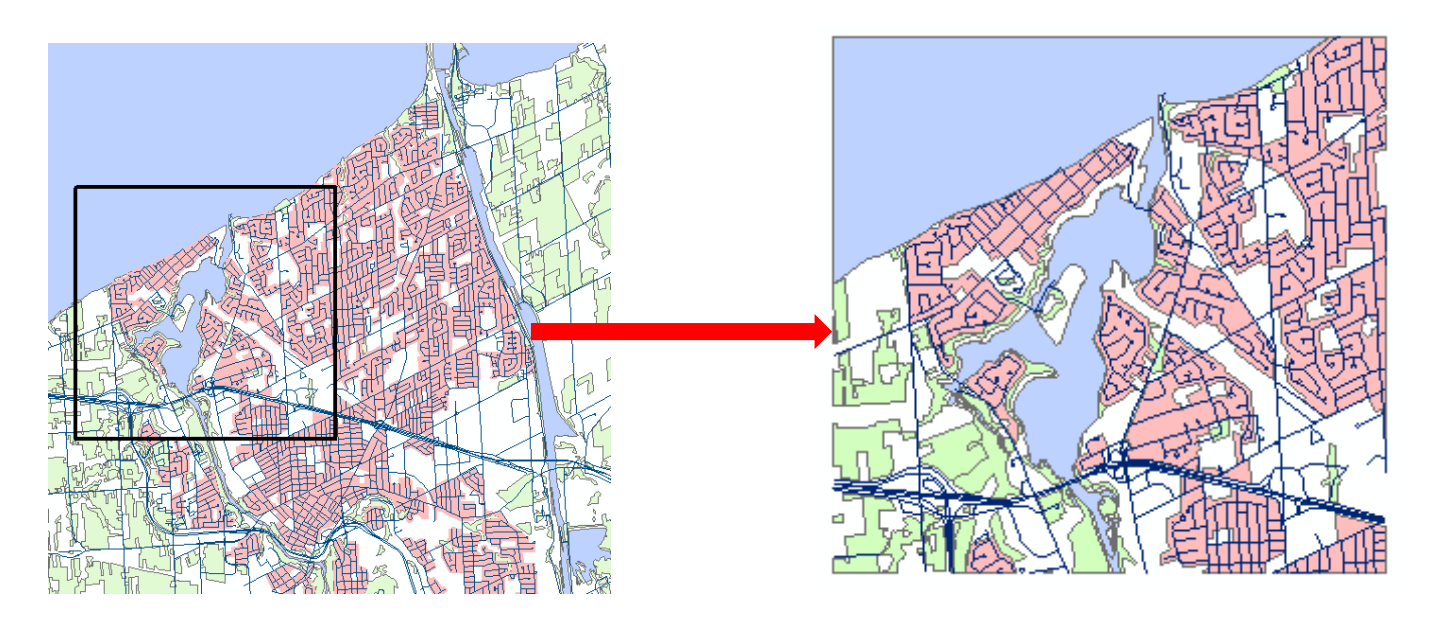